# acopareiri,

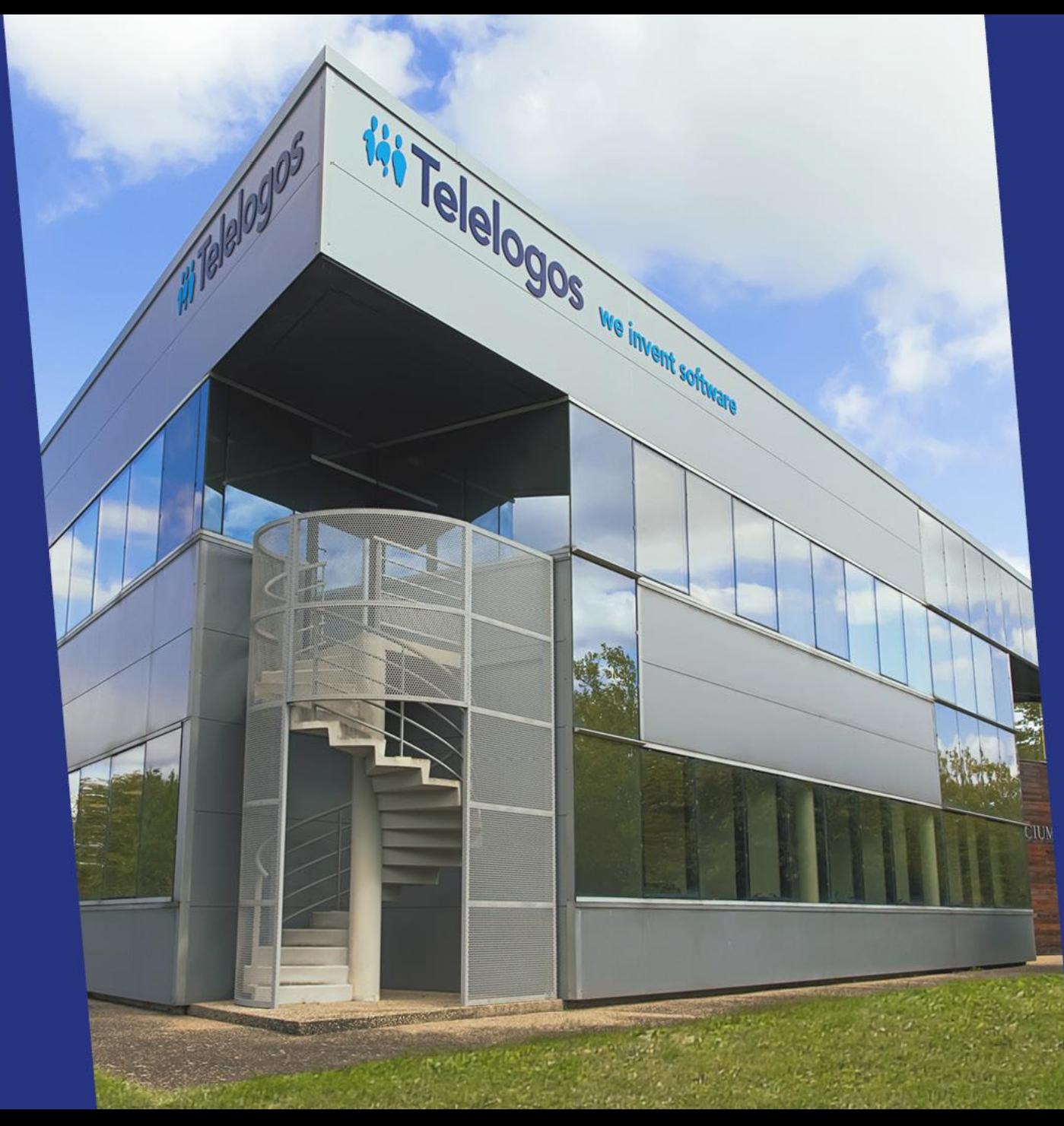

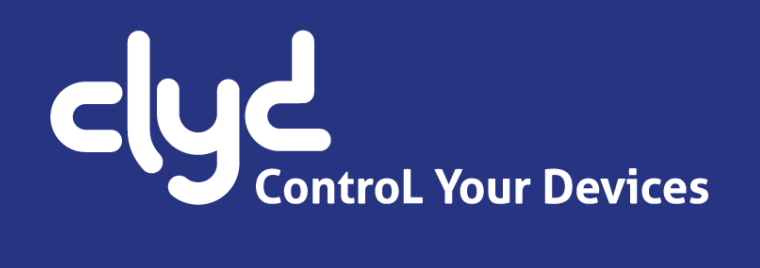

# **Quick Start Guide**

Version 6.2.0

# ii. Telelogos

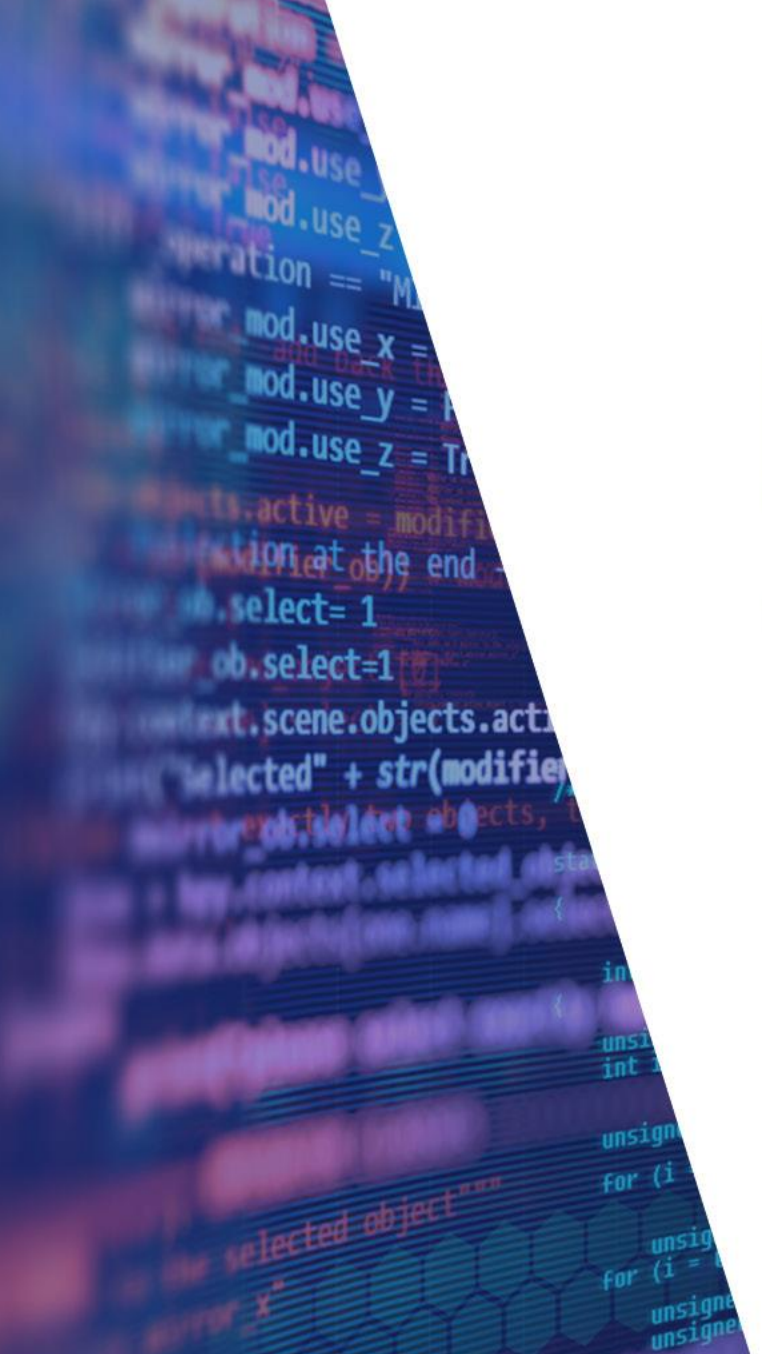

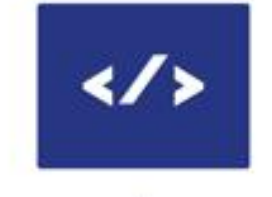

5 **SOLUTIONS** 

50+ **PAYS** 

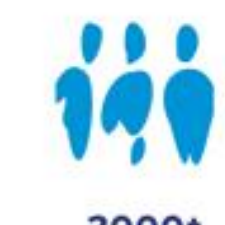

2000+ **CLIENTS** 

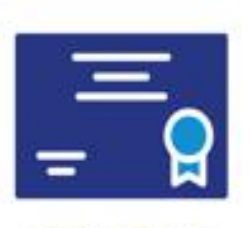

500 000+ **LICENCES** 

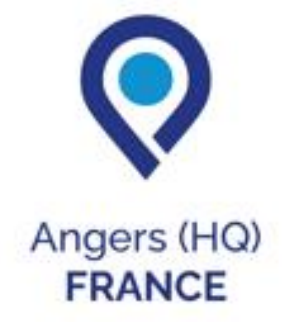

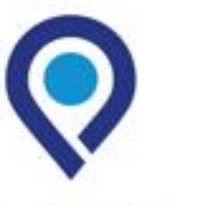

**Mexico City MEXICO** 

Charlotte **USA** 

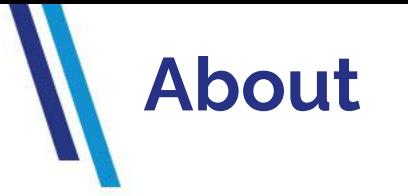

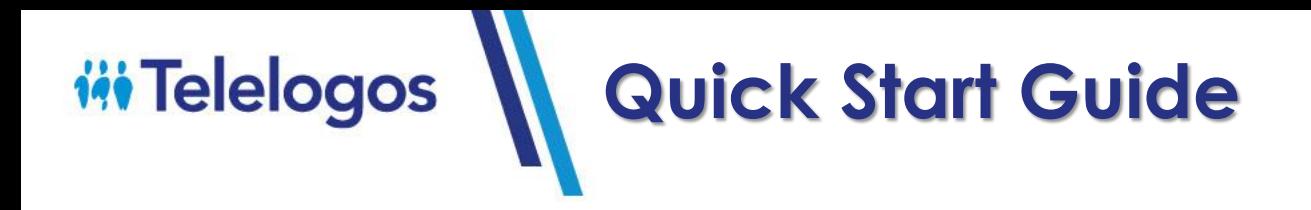

- **– Foreword**
- **– Connecting to the server**
- **– Selecting Android Enterprise mode**
- **– Creating the installation package**
- **– Deploying the installation package**
- **– Installing the CLYDMediaContact client**
- **– Adding to the catalog**
- **– Creating a kiosk**
- **– Deploying a kiosk**
- **– Creating an EMM profile**
- **– Deploying an EMM profile**
- **– Support team**

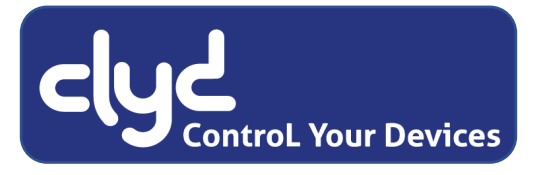

## **1 – Preambles**

**In order to help you to get started with the CLYD solution, this tutorial will explain a series of simple actions allowing you to register a device and deploy a kiosk.**

You can then discover CLYD's advanced functions by browsing the online documentation, accessible via the  $\Omega$  button at the top right of the web console.

If you have any questions, or if you encounter any difficulties, please feel free to contact the Telelogos support team, who will be happy to provide you with answers and guidance.

- Tel: +33 (0)2 41 22 70 18
- support@telelogos.com

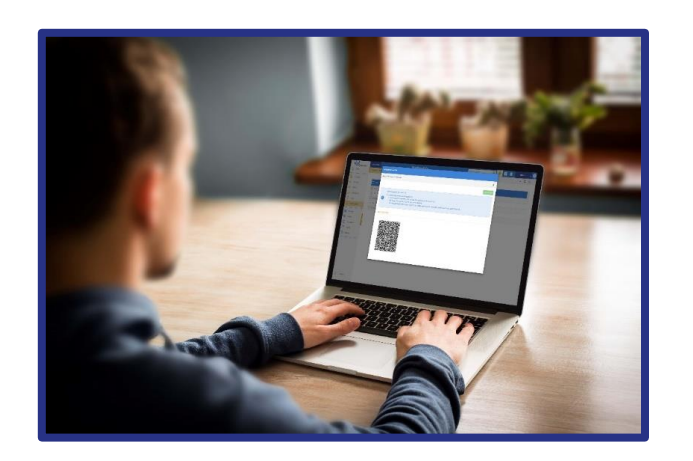

# **2 – Connecting to the server**

### **Before you start, please make sure you have:**

- **o** The CLYD server's web address or URL.
- **O** The company identifier for the organization that has been created on the CLYD server, which is usually your company's name.
- **o** The username and password for the associated user account.

### **From your computer: open your web browser.**

- **O** We highly recommend that you use Chrome, since the solution is based on Google technologies and APIs.
- **Access the CLYD console** by entering the web address you received by e-mail or provided by your administrator.
- **Complete the fields** according to the connection information that was provided to you.

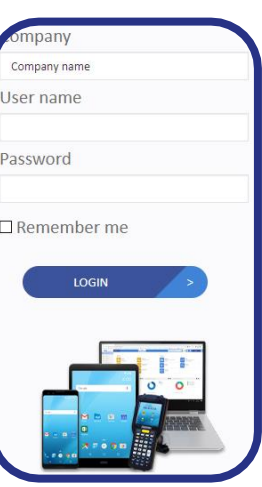

# **3 –Selecting Android Enterprise mode**

### CLYD console: *COMPANY > ANDROID ENTERPRISE*

Note: to ensure the registration process on the Google website is as straightforward as possible, log out of any Google accounts (Gmail / YouTube…) before starting.

### **O** Select the desired registration mode.

*"Dedicated Device" mode is highly recommended to allow you to test all of the solution's features .*

Follow the registration steps that the Google interface asks you to complete.

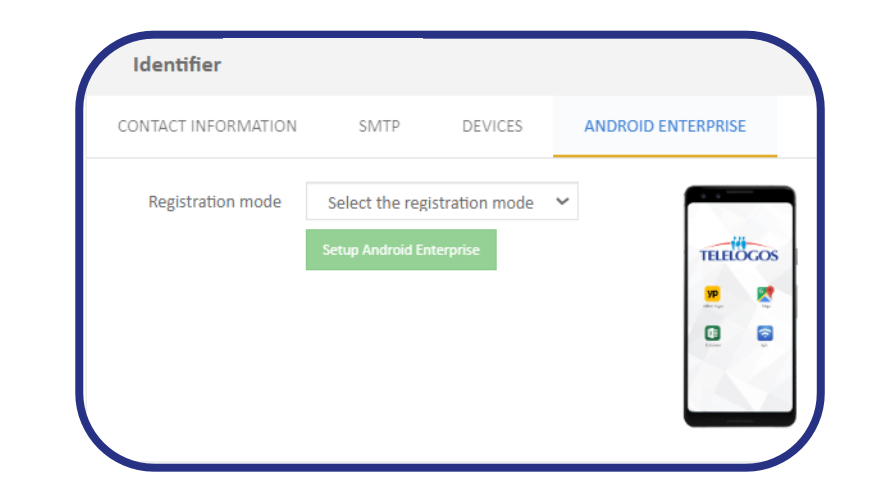

# **4 – Creating the installation package (1)**

**O CLYD Console:** *CONFIGURATION* > INSTALLATION PACKAGE >  $\|\cdot\|$  SELECT THE MODE

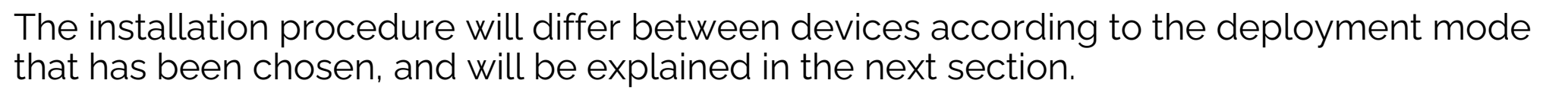

*The "Android Enterprise QR-Code" mode is recommended for testing purposes.*

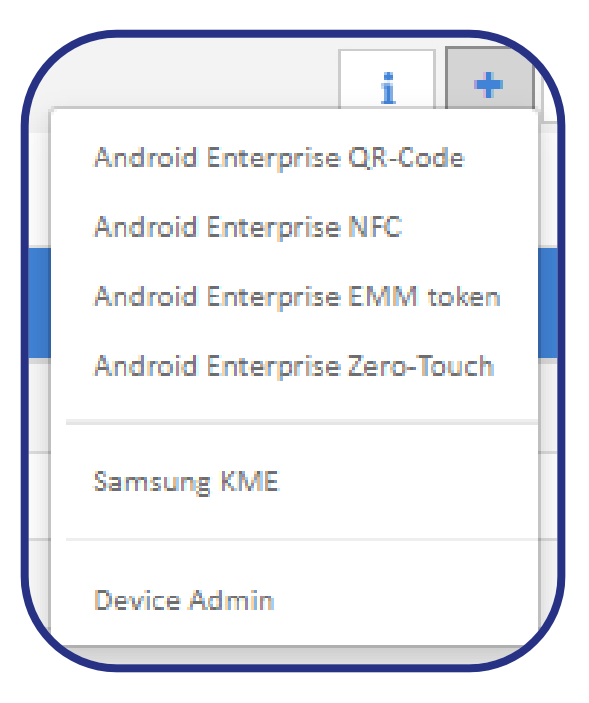

# **4 – Creating the installation package (2)**

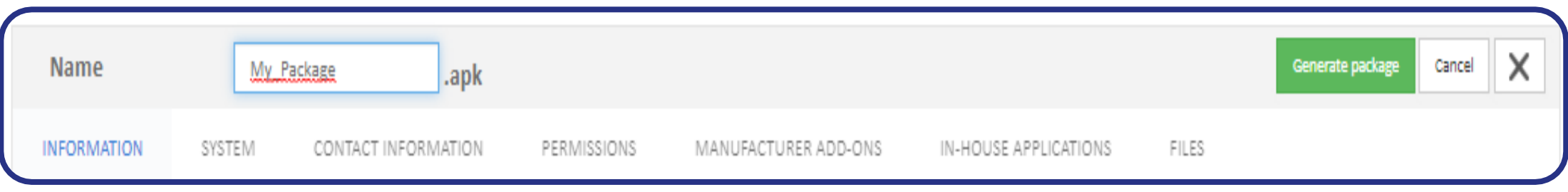

**Select the device identifier**  By default the IMEI number is used. The other information is pre-filled.

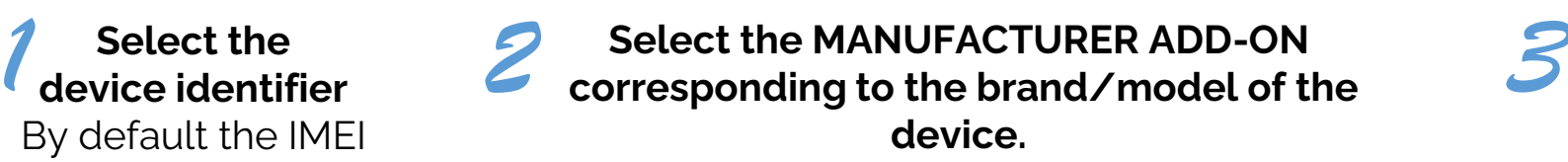

It allows access to advanced system functions (restart, system commands).

**Click on "Generate"** to create and display the installation package.

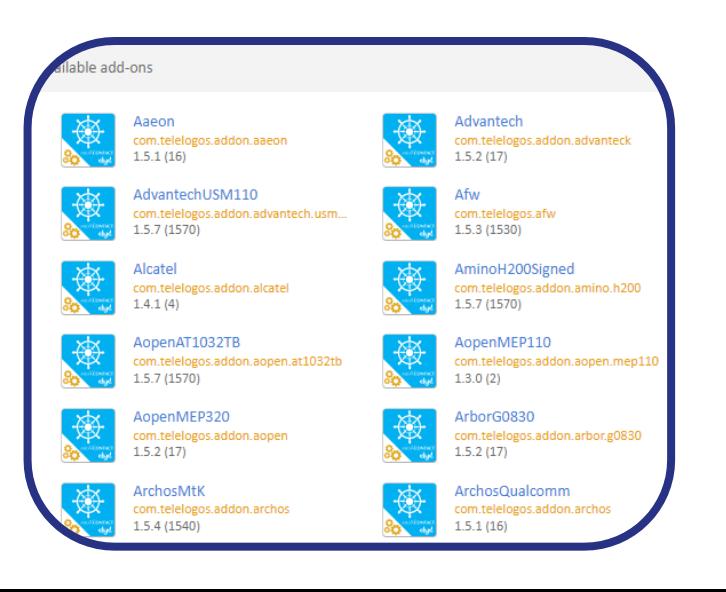

# **5 – Deploying the installation package**

### **On a device that is new or has been factory reset:**

- **O** Select the required language, then tap 6 times in the white area of the welcome screen.
- **O** Connect the device to a wifi network.
- **O** Scan the QR-code. Depending the device's camera, you may need to apply a zoom to your web browser in order for the code to be read correctly.

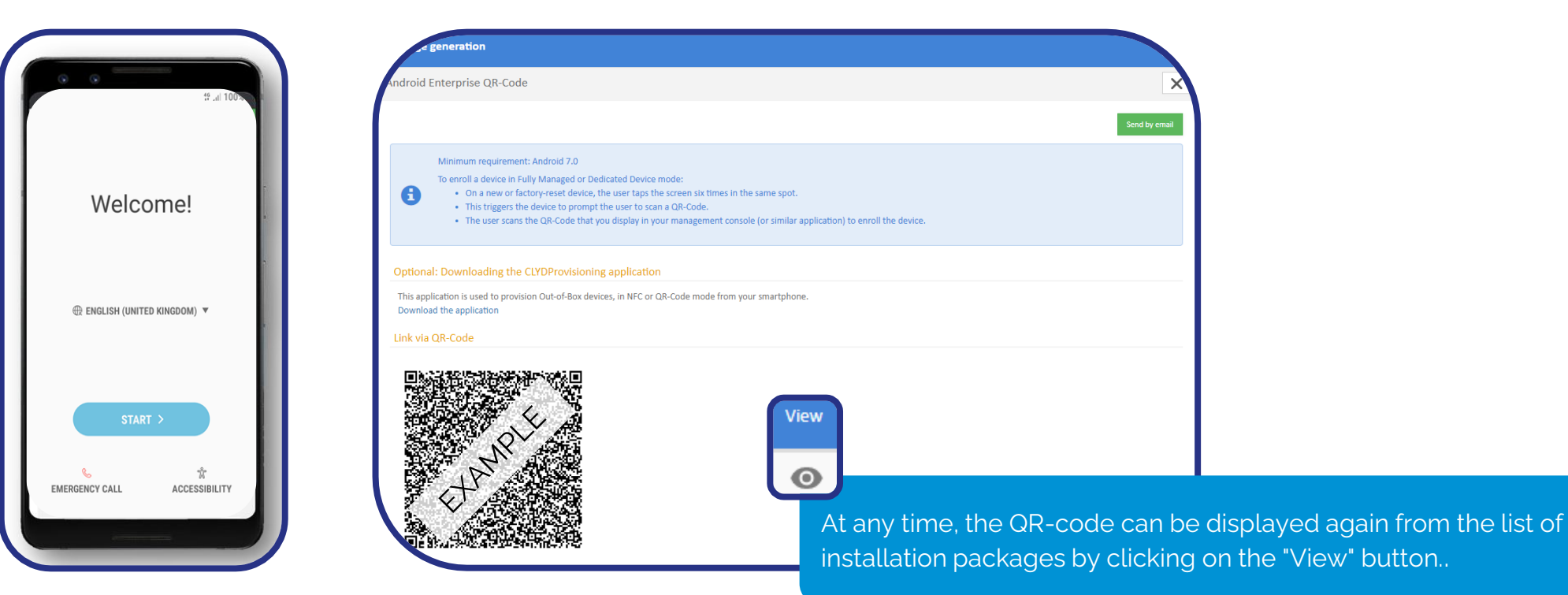

# **6 – Installing the CLYDMediaContact client**

**O On the device:** During the installation, the application will request a certain number of Android permissions. You will need to activate each one, before tapping the " back " button to resume the installation. Once the client has been installed, you will find your device in the devices menu of the CLYD console.

### **CLYD console:** *DEVICES*

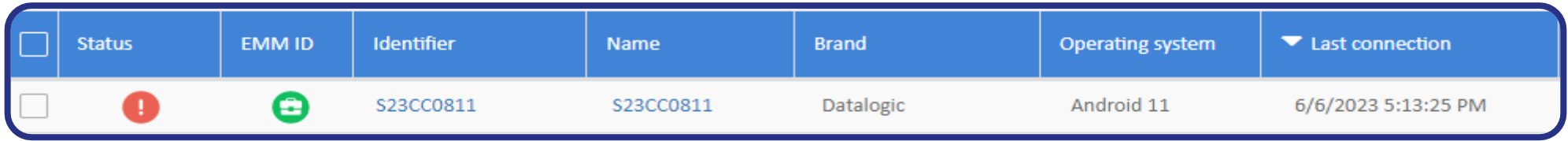

### **Click on the device to view the details**

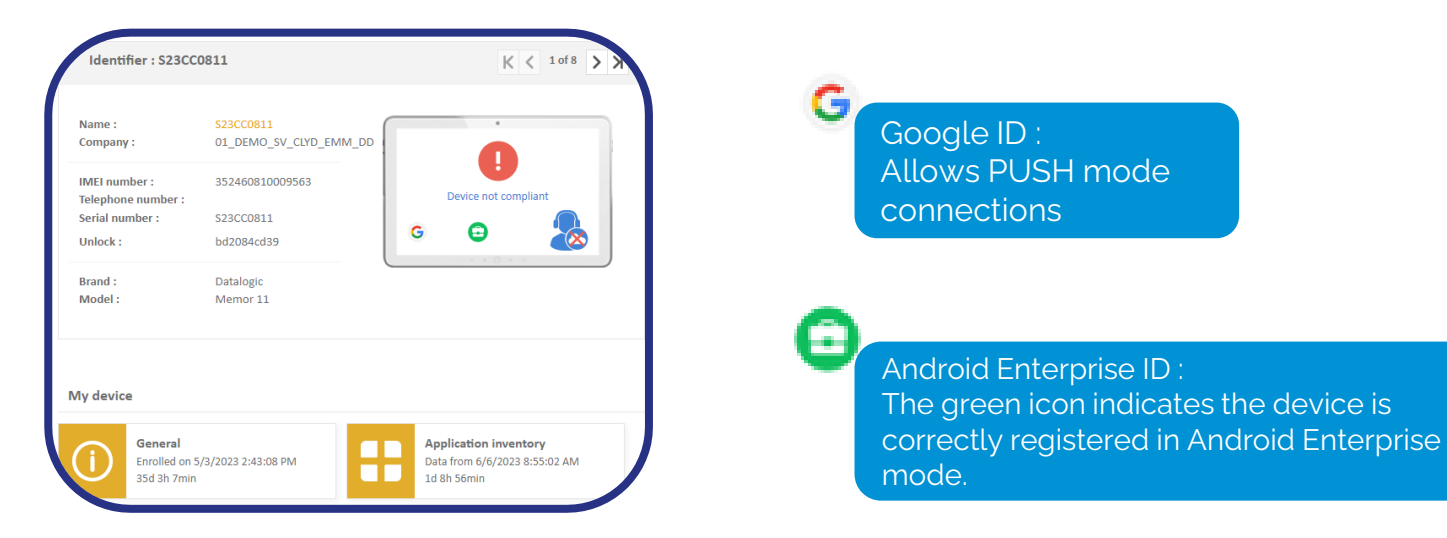

# **7 – Adding to the catalog**

### **CLYD console:** *CATALOG*

- **O** Add Play Store or In-House applications (.apk files).
- o Add files (.pdf, etc.).

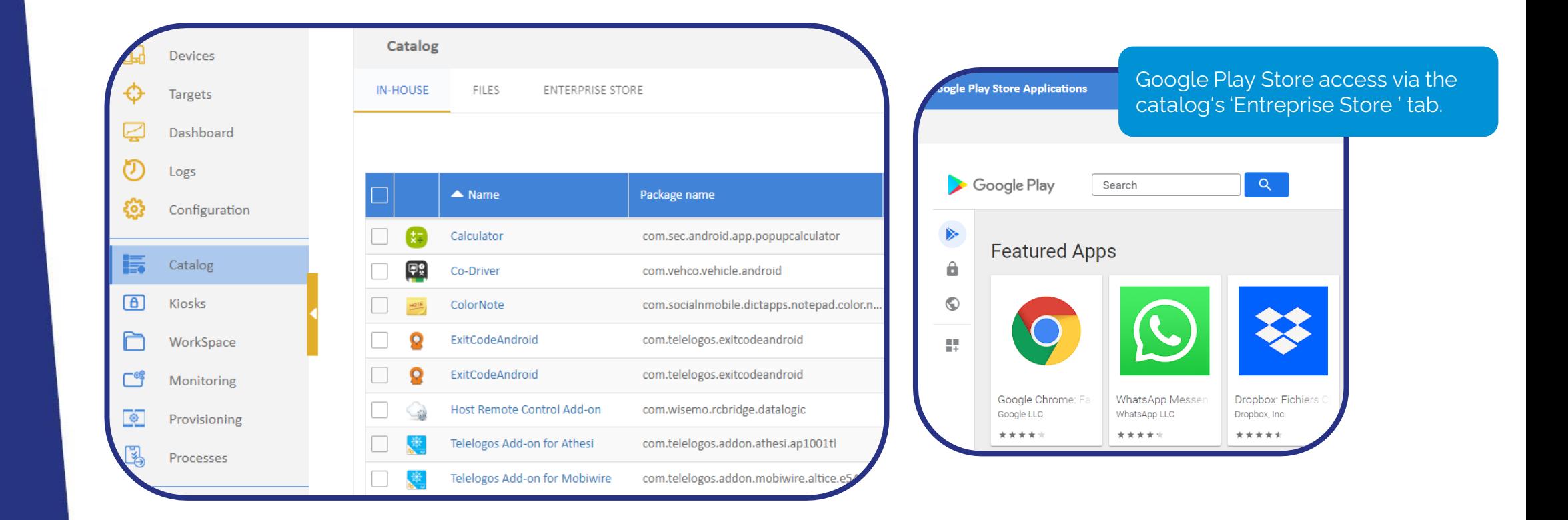

## **8 – Creating a kiosk (Dedicated Device)**

- **CLYD console:** *KIOSKS*
- **O Click** on "New "  $\boxed{+}$
- **Configure** your kiosk (drag and drop catalog items)

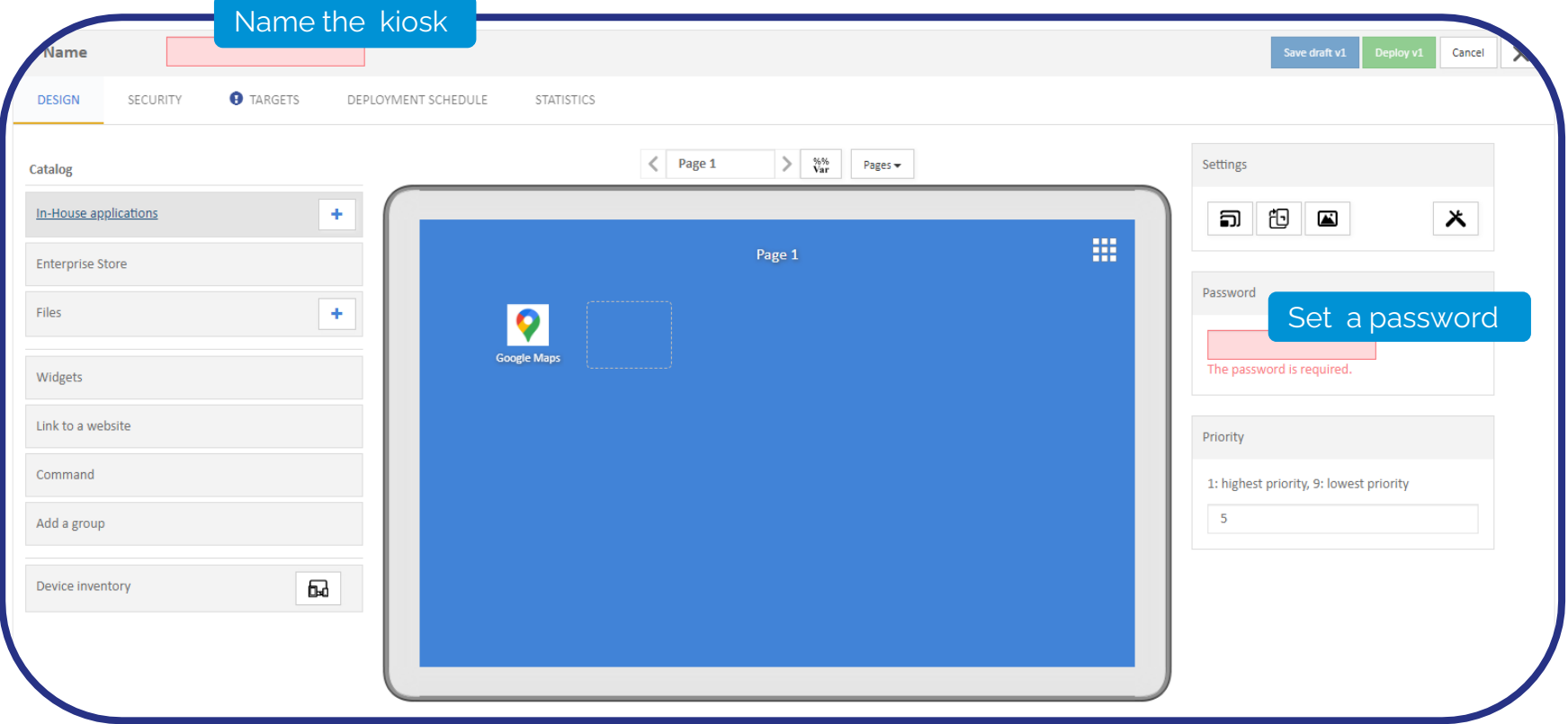

# **9 – Deploying a kiosk (Dedicated Device mode)**

- **CLYD console:** *KIOSKS > SELECT THE KIOSK TO DEPLOY > " TARGETS " TAB*
- **Click** on**:**  $\Omega$  Add target
- **Select your company target**. This default target includes all of the devices registered in your organization.
- **Click** on **belogal button**, the kiosk is deployed on the devices after few seconds
- **To exit the kiosk**, tap three times on the device's screen and enter the administrator password, or exit the kiosk from the web console by using the " Kiosks > Stop the kiosk " option available in the device details menu
- **To relaunch the kiosk**, launch the " MediaContact " application  $\left[\begin{matrix} \frac{1}{2} \\ 0 \end{matrix}\right]$  and click on the "Home" icon  $\bigcap$  or relaunch the kiosk from the web console by using the " Kiosks > Start the kiosk " option available in the device details menu

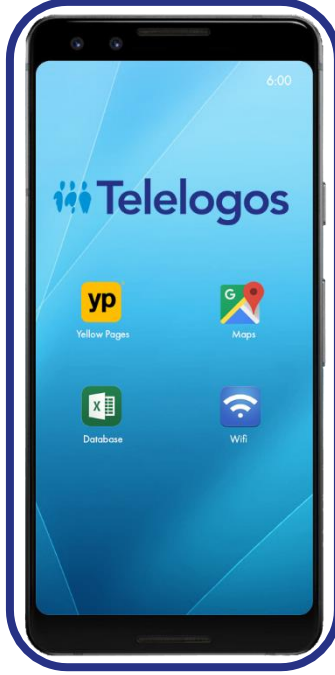

**O** TARGETS

# **10 – Creating an EMM profile (Fully Managed mode only)**

- **CLYD console:** *EMM PROFILES*
- **O Click** on " New "  $\boxed{+}$
- **Configure** your EMM profile (select the catalog items)
- **Define** the Google Play Store access mode

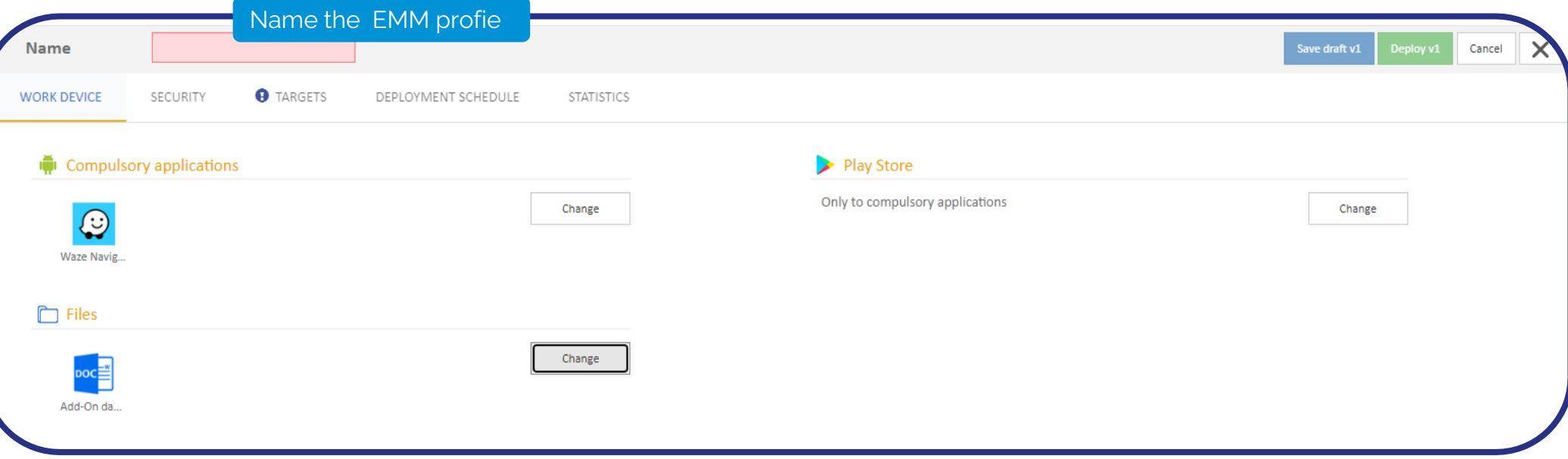

# **11 – Deploying an EMM profile (Fully Managed mode only)**

**CLYD console:** *EMM PROFILES > SELECT THE PROFILE TO DEPLOY > " TARGETS " TAB*

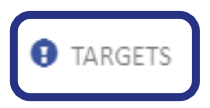

- **O** Click on: Add target
- **Select your company target**. This default target includes all of the devices registered in your organization.
- **Click** on the **button**, the kiosk is deployed on the devices after few seconds.

# **iii Telelogos 12 – Support team**

A multilingual team, based in France, is at your disposal to assist you in the installation, implementation, configuration and operation of TELELOGOS solutions.

Opening of tickets (automatic creation): [support@telelogos.com](mailto:support@telelogos.com)

Tel : +33 (0)2 41 22 70 18

### **Downloads**

Client application : [https://www.telelogos.com](https://www.telelogos.com/) - "Downloads" section Server application (Client Portal) : <https://customer.telelogos.com/> Server application and documents (Partner Portal) : <https://partner.telelogos.com/>

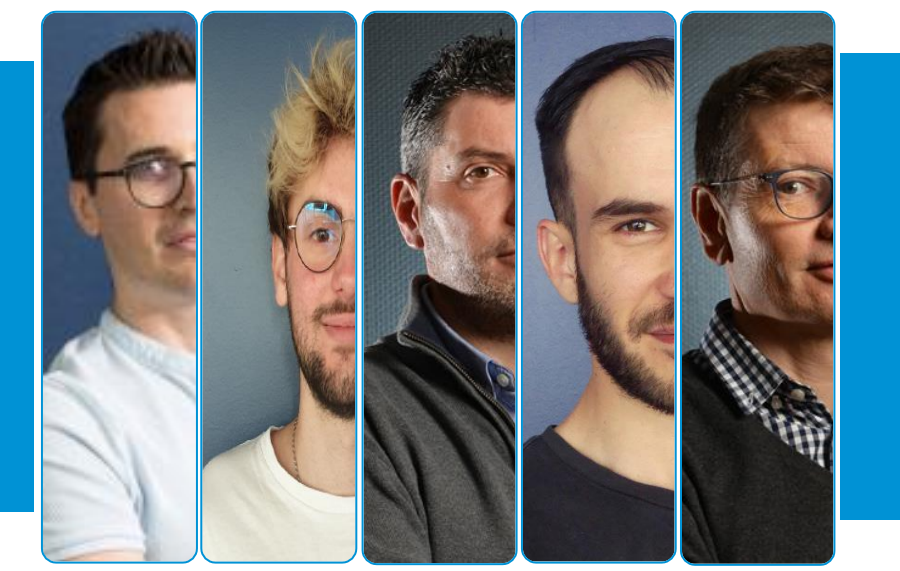